# <span id="page-0-0"></span>**Manuel d'utilisation**

# FlexScan **EV2313W EV2333W**

Moniteur couleur LCD

## **Important**

Veuillez lire attentivement les PRECAUTIONS, ce Manuel d'utilisation ainsi que le Guide d'instaration (tome séparé) afin de vous familiariser avec ce produit et de l'utiliser efficacement et en toute sécurité.

- Veuillez lire le Guide d'installation pour les informations de base, depuis la connexion du moniteur à l'ordinateur jusqu'à son utilisation.
- La dernière version du Manuel d'utilisation est à disposition pour téléchargement sur notre site : **<http://www.eizo.com>**

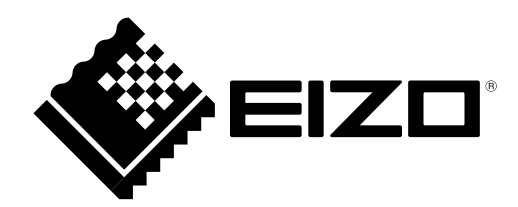

## **[Emplacements des étiquettes de sécurité]**

Ex. FlexStand

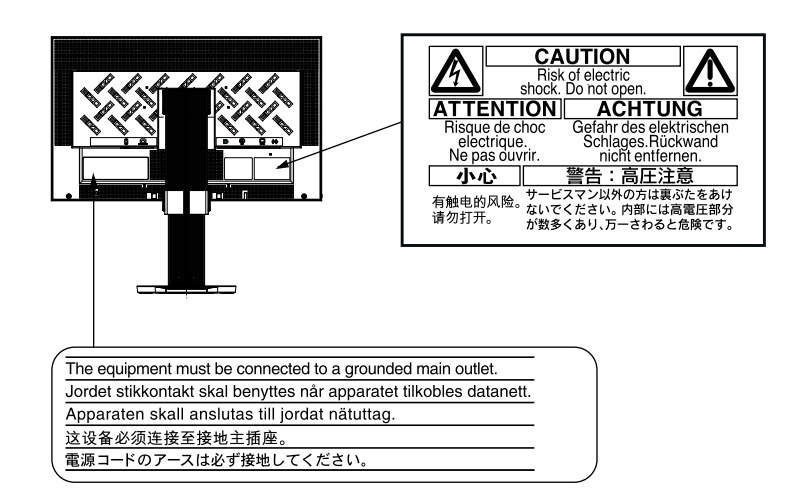

EIZO NANAO CORPORATION est partenaire du programme ENERGY STAR®, et assure sous sa responsabilité la conformité de ce produit aux recommandations d'économie d'énergie ENERGY STAR.

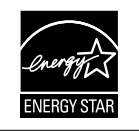

Ce produit est conforme à la norme TCO sur la sécurité, l'ergonomie, l'environnement des matériels de bureau, entre autres. Pour obtenir un résumé de la norme TCO, reportez-vous à notre site Web. [http://www.eizo.co](http://www.eizo.com)m

Les caractéristiques techniques varient en fonction des régions de commercialisation. Vérifiez que les caractéristiques techniques sont rédigées dans la langue de la région d'achat de l'appareil.

Copyright© 2009-2010 EIZO NANAO CORPORATION Tous droits réservés.

Aucune partie de ce manuel ne peut être reproduite, enregistrée dans un système documentaire ou transmise sous quelque forme et par quelque moyen que ce soit électronique, mécanique ou autre, sans l'autorisation écrite préalable de EIZO NANAO CORPORATION.

EIZO NANAO CORPORATION n'est tenu à aucun engagement de confidentialité sauf en cas d'accord préalable passé avant la réception de ces informations par EIZO NANAO CORPORATION. Malgré tous les efforts déployés pour garantir la mise à jour des informations contenues dans ce manuel, veuillez noter que les caractéristiques techniques du moniteur EIZO sont sujettes à modification sans préavis.

Apple et Macintosh sont des marques déposées de Apple Inc.

ENERGY STAR est une marque déposée aux Etats-Unis de l'Agence américaine de Protection de l' Environnement.

Windows est une marque déposée de Microsoft Corporation aux États-Unis et dans d´autres pays. Les icônes DisplayPort et VESA sont des marques déposées ou des marques commerciales de Video Electronics Standards Association aux Etats-Unis et dans d'autres pays.

EIZO ScreenSlicer est une marque de EIZO NANAO CORPORATION. EIZO, le logo EIZO, FlexScan et ScreenManager sont des marques déposées de EIZO NANAO CORPORATION au Japon et dans d'autres pays.

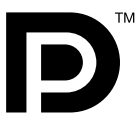

Toutes les marques appartiennent à leurs propriétaires respectifs.

## <span id="page-2-0"></span>**Avertissement concernant le moniteur**

Ce produit convient à la création de documents, la visualisation de contenu multimédia ainsi qu'à d'autres utilisations générales.

Ce produit a été réglé spécialement en usine en fonction de la région de destination prévue. Les performances du produit peuvent être différentes de celles indiquées dans les caractéristiques en cas d'utilisation dans une région différente de celle prévue à l'origine.

Ce produit peut ne pas être couvert par la garantie pour des usages autres que ceux décrits dans le présent manuel.

Les spécifications décrites dans le présent manuel ne sont applicables que pour les cordons d'alimentation et les câbles d'interface spécifiés par nos soins.

Utilisez avec ce produit les produits optionnels fabriqués ou spécifiés par nos soins.

Dans la mesure où 30 minutes sont nécessaires à la stabilisation des performances des composants électriques, vous devez réglez le moniteur au moins 30 minutes après l'avoir mis en marche.

Pour éviter la variation de luminosité due à un usage prolongé comme pour assurer la stabilité de la luminosité, il est recommandé d'utiliser un réglage de luminosité aussi bas que possible.

Lorsque l'image de l'écran change après que la même image est restée affichée pendant une période prolongée, une image rémanente risque de s'afficher. Utilisez l'économiseur d'écran ou la fonction d'économie d'énergie pour éviter d'afficher la même image pendant une période prolongée.

Un nettoyage périodique est recommandé pour conserver son aspect neuf au moniteur et prolonger sa durée de vie. (Référez-vous à « [Nettoyage](#page-3-0) » sur la page suivante.)

Le panneau LCD est fabriqué à l'aide d'une technologie de haute précision. Toutefois, il est possible que des pixels manquants ou des pixels allumés apparaissent sur l'écran LCD. Il ne s'agit pas d'un dysfonctionnement. Pourcentage de pixels effectifs : 99,9994 % ou supérieur.

La durée de vie du rétro-éclairage du panneau LCD est limitée. Si l'écran s'assombrit ou se met à scintiller, prenez contact avec votre revendeur.

N'appuyez pas violemment sur le panneau ou sur les bords, vous risqueriez d'endommager l'affichage en laissant du moirage, etc. Une pression continue sur le panneau LCD peut le détériorer ou l'endommager. (Si des marques de pression restent sur le panneau LCD, affichez un écran blanc ou noir sur le moniteur. Le problème peut être ainsi résolu.)

Ne frottez pas l'écran et évitez d'appuyer dessus avec des objets coupants ou pointus, par exemple un stylo ou un crayon, qui peuvent endommager le panneau. Ne tentez jamais de le nettoyer à sec avec du tissu, au risque de le rayer.

Lorsque le moniteur est froid et déplacé dans une autre pièce ou lorsque la température de la pièce augmente rapidement, de la condensation peut se former à l'intérieur et à l'extérieur du moniteur. Dans ce cas, ne mettez pas le moniteur sous tension et attendez la disparition de la condensation. Sinon, le moniteur pourrait être endommagé.

## <span id="page-3-0"></span>**Nettoyage**

## **Attention**

• N'utilisez jamais de solvants ou produits chimiques, tels que du diluant, de la benzine, de la cire, de l'alcool et de la poudre abrasive, qui pourraient endommager la carrosserie ou le panneau LCD.

## **REMARQUE**

• L'outil ScreenCleaner en option est recommandé pour nettoyer la surface du panneau LCD.

## **[Panneau LCD]**

- Nettoyez le panneau LCD à l'aide d'un chiffon doux tel qu'un chiffon en coton ou une pochette nettoyante pour les lunettes.
- Enlevez les taches résistantes en frottant doucement à l'aide d'un chiffon légèrement humide, puis nettoyez de nouveau le panneau LCD à l'aide d'un chiffon sec pour une meilleure finition.

## **[Carrosserie]**

Nettoyez la carrosserie à l'aide d'un chiffon doux imbibé d'un peu de détergent doux.

## **Pour un confort d'utilisation du moniteur**

- Un écran trop sombre ou trop lumineux peut abîmer les yeux. Ajustez la luminosité du moniteur en fonction des conditions ambiantes.
- Regarder le moniteur trop longtemps entraîne une fatigue oculaire. Faites des pauses de 10 minutes toutes les heures.

## **TABLE DES MATIERES**

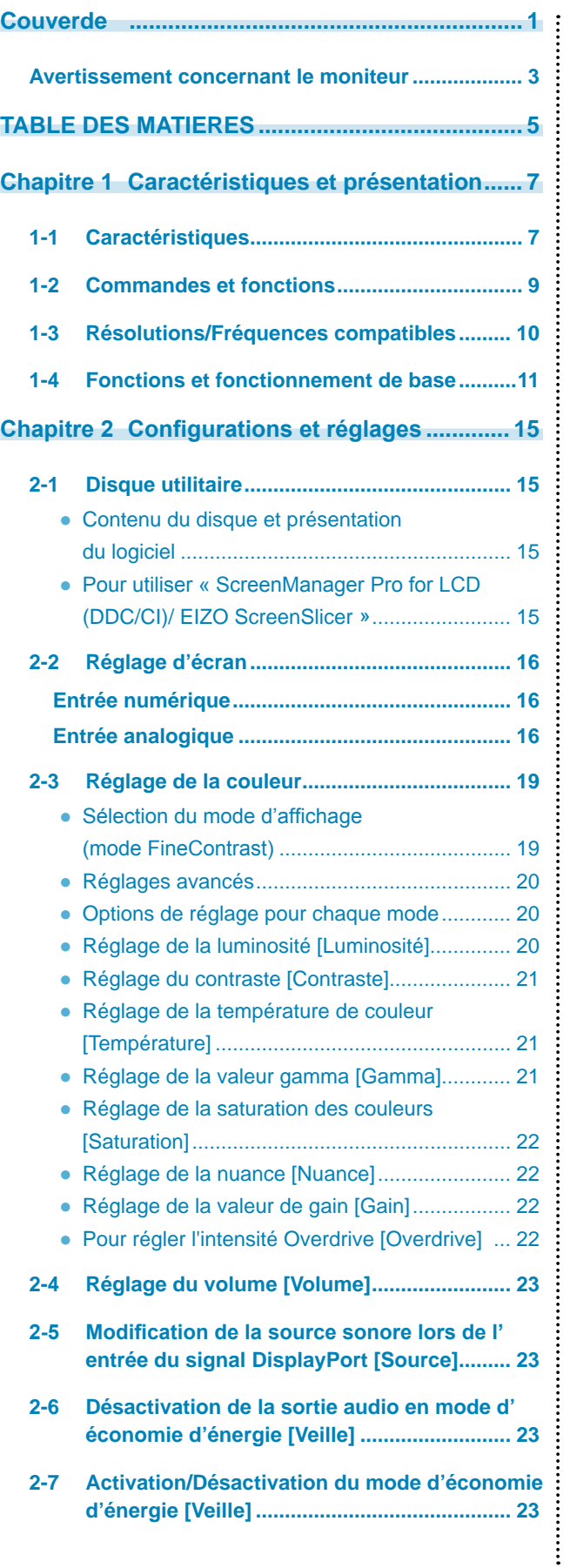

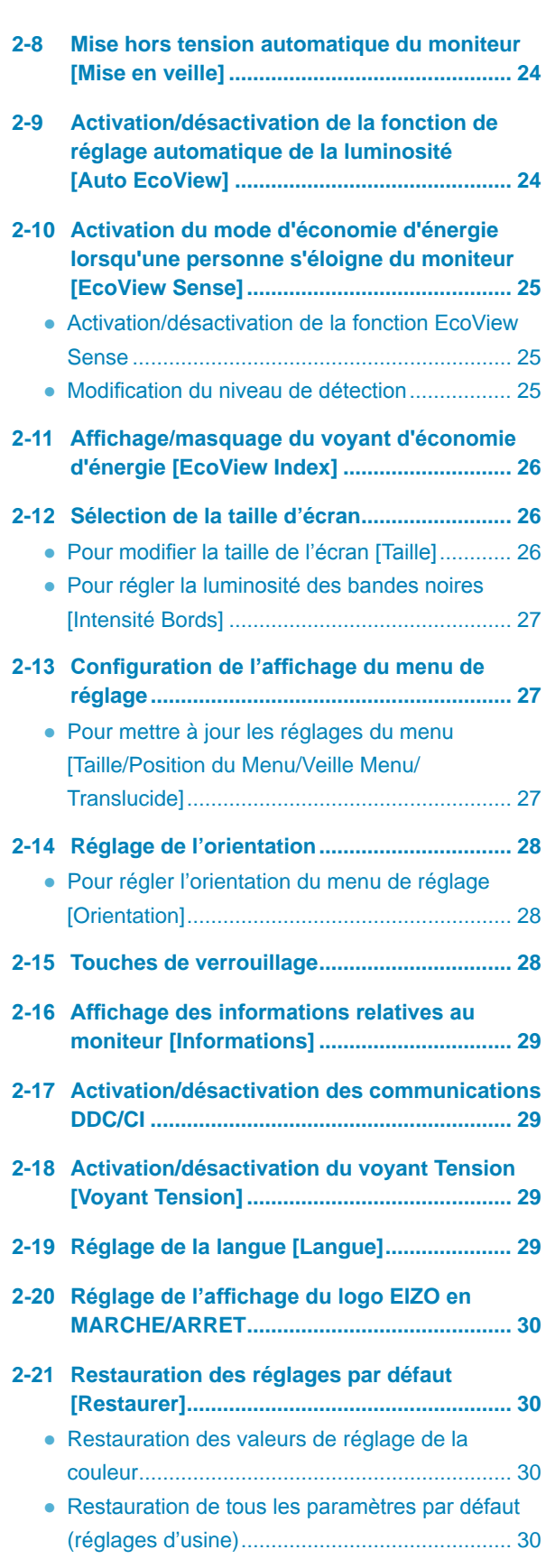

**...............................** 

## **TABLE DES MATIERES**

...............................

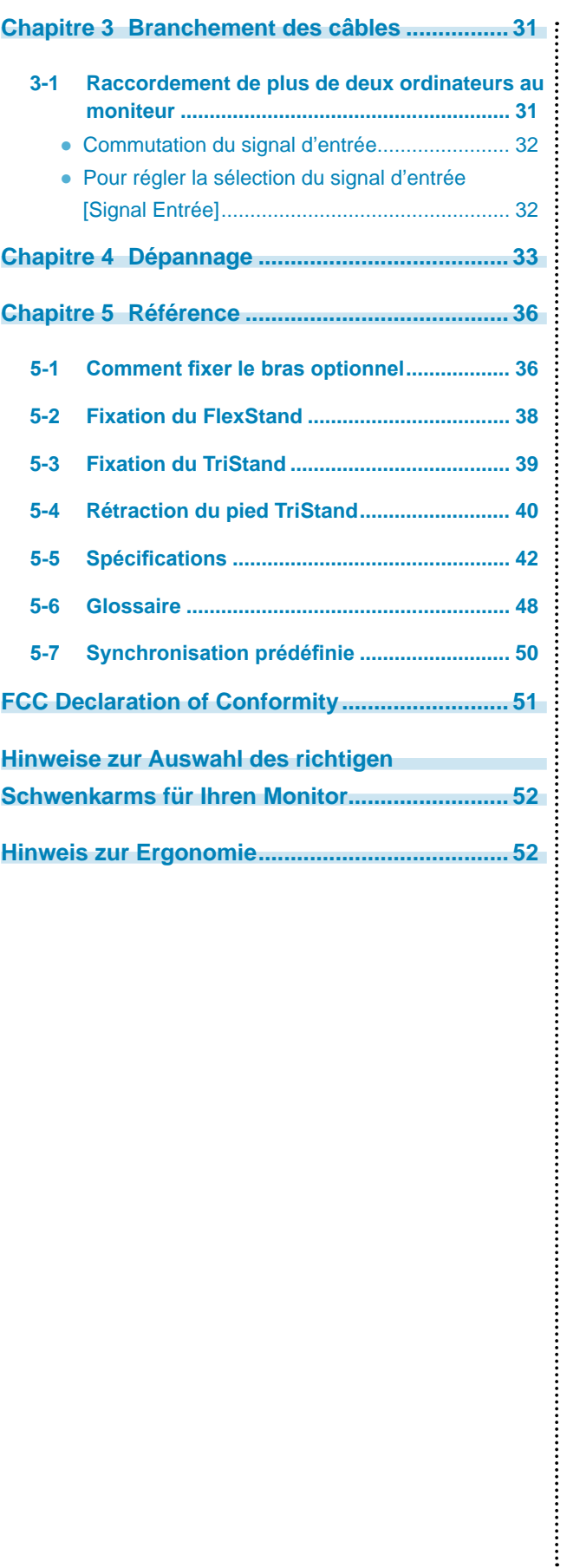

## <span id="page-6-0"></span>**Chapitre 1 Caractéristiques et présentation**

Nous vous remercions d'avoir fait l'acquisition d'un moniteur couleur LCD EIZO.

## **1-1 Caractéristiques**

- 23" format large LCD
- Compatible avec la résolution  $1920 \times 1080$
- Fonction économie d'énergie

Réduire la consommation d'énergie\*1 permet de diminuer les émissions de CO2.

Différentes fonctions visant à réduire la consommation d'énergie équipent cet appareil.

– Consommation d'énergie si le commutateur principal est désactivé : 0 W Equipé d'un commutateur d'alimentation principal. Si vous désactivez le commutateur d'alimentation principal alors que le moniteur n'est pas utilisé, l'alimentation

du moniteur est coupée.

– Alimentation en veille : 0,1 W ou moins

Alimentation en veille lorsque la touche d'alimentation est désactivée : 0,1 W ou moins.

– Panneau LCD avec rétro-éclairage par DEL (EV2313W uniquement)

Le rétro-éclairage par DEL offre de meilleurs résultats et réduit la consommation d'énergie\*1 en comparaison avec les panneaux LCD à rétro-éclairage fluorescent existants.

Le mercure, qui est une substance toxique, n'est pas utilisé.

– Fonction Auto EcoView

Le capteur situé sur la face avant du moniteur détecte la luminosité ambiante pour régler automatiquement la luminosité de l'écran à un niveau confortable.

Une luminosité trop excessive est néfaste à l'environnement et risque de causer des troubles oculaires. En diminuant la luminosité, vous réduisez votre consommation d'énergie et évitez des troubles oculaires. 2-9 « Activation/désactivation de la fonction de réglage automatique de la luminosité [Auto EcoView] » ([page 24\)](#page-23-1)

– Fonction EcoView Sense

Le capteur situé sur la face avant du moniteur détecte les mouvements d'une personne. Lorsqu'une personne s'éloigne du moniteur, celui-ci entre automatiquement en mode d'économie d'énergie et aucune image n'est affichée à l'écran. Par conséquent, cette fonction permet de réduire la consommation électrique.

2-10 « Activation du mode d'économie d'énergie lorsqu'une personne s'éloigne du moniteur [EcoView Sense] » ([page 25](#page-24-1))

– Fonction EcoView Index

Le voyant vert indique la consommation d'énergie selon la luminosité du moniteur. Vous pouvez réduire votre consommation d'énergie en prenant en compte cette indication.

2-11 « Affichage/masquage du voyant d'économie d'énergie [EcoView Index] » ([page 26\)](#page-25-1)

• Stabilisation de la luminosité par la commande d'intensité d'éclairage

Prend en charge une vaste plage de réglages de luminosité (EV2313W : 2% à 100%, EV2333W : 20% à 100%).

Une image stable et précise est maintenue même lorsque la luminosité est réduite à sa valeur minimum. Même lors de l' utilisation dans un emplacement très sombre, la luminosité peut être réglée sur un niveau doux et agréable pour l'œil.

• Fonction FineContrast

2-3 « Sélection du mode d'affichage (mode FineContrast) » ([page 19\)](#page-18-1)

• Applicable au DisplayPort (applicable à 8 bits)\*2

Le signal audio et le signal d'image peuvent être tous les deux transmis à l'aide d'un simple câble DisplayPort (en option).

- L'affichage Portrait/Paysage est disponible
- Le logiciel « ScreenManager Pro for LCD (DDC/CI) » permettant de régler l'écran à l'aide de la souris et du clavier est inclus

2-1 « Disque utilitaire » [\(page 15](#page-14-1))

- HDCP (High-bandwidth Digital Content Interface)
- Haut-parleurs intégrés et prise pour casque

1-2 « Commandes et fonctions » [\(page 9](#page-8-1))

• Fonction Overdrive

2-3 « Pour régler l'intensité Overdrive [Overdrive] » ([page 22\)](#page-21-1)

- \*1 Valeurs de référence :
	- EV2313W

Consommation d'énergie maximale : 32 W (luminance maximale avec réglages par défaut) Consommation d'énergie normale : 16 W (100VCA, luminance 120 cd/m2 avec réglages par défaut) Consommation d'énergie normale : 16 W (200VCA, luminance 120 cd/m2 avec réglages par défaut)

– EV2333W

Consommation d'énergie maximale : 42 W (luminance maximale avec réglages par défaut) Consommation d'énergie normale : 25 W (100VCA, luminance 120 cd/m2 avec réglages par défaut) Consommation d'énergie normale : 24 W (200VCA, luminance 120 cd/m2 avec réglages par défaut)

\*2 Lors de la transmission d'un signal audio à l'aide du câble DisplayPort, la carte vidéo doit être compatible avec la sortie audio. (Voir la section « 5-5 Spécifications » à la [page 42](#page-41-1).)

### **REMARQUE**

- Ce moniteur peut être positionné pour le mode Portrait ou Paysage. Cette fonction permet de régler l'orientation du menu de réglage lors de l'utilisation de l'écran du moniteur à la verticale. (Reportez-vous au paragraphe « Pour régler l'orientation du menu de réglage [Orientation] » à la [page 28](#page-27-1).)
- Pour utiliser le moniteur en position « Portrait », la prise en charge de la carte vidéo est requise. Lors de l'utilisation du moniteur en position « Portrait », il faut modifier les réglages de la carte vidéo. Consultez le manuel de la carte vidéo pour plus d'informations.
- Un bras en option (ou un socle en option) peut être fixé en déposant la section socle. (Voir la section « 5-1 Comment fixer le bras optionnel » à la [page 36](#page-35-1).)

## <span id="page-8-1"></span><span id="page-8-0"></span>**1-2 Commandes et fonctions**

Ex. FlexStand

![](_page_8_Figure_2.jpeg)

![](_page_8_Picture_353.jpeg)

\* ScreenManager ® est un alias choisi par EIZO pour le menu Ajustage. Voir la [page 11](#page-10-2) pour les instructions d'utilisation.

## <span id="page-9-1"></span><span id="page-9-0"></span>**1-3 Résolutions/Fréquences compatibles**

Le moniteur est compatible avec les résolutions suivantes.

## **D'entrée analogique (D-Sub)**

![](_page_9_Picture_250.jpeg)

## **D'entrée numérique (DVI-D)**

![](_page_9_Picture_251.jpeg)

## **D'entrée numérique (DisplayPort)**

![](_page_9_Picture_252.jpeg)

Une carte vidéo conforme aux normes VESA et CEA-861 est requise.

\* Résolution recommandée (Réglez votre appareil sur cette résolution)

<span id="page-10-2"></span><span id="page-10-0"></span>![](_page_10_Figure_0.jpeg)

<span id="page-10-1"></span>![](_page_10_Figure_1.jpeg)

## **Utilisation du moniteur en mode d'économie d'énergie**

**Menu de réglage (Voir [page](#page-13-0) 14 pour le fonctionnemen)**

![](_page_11_Figure_2.jpeg)

## **Réglages d'économie d'énergie** PowerManager<sup>™</sup> 后 (Power Save) Activation/Désactivation du mode d'économie d'énergie [Veille] …………………… voir [page 23](#page-22-1) ● Mise hors tension automatique du moniteur [Mise en veille] ............................ voir [page 24](#page-23-2) ● Activation du mode d'économie d'énergie lorsqu'une personne s'éloigne du moniteur

## **Pour effectuer un réglage/ajustage utile**

**Menu de réglage (Voir [page](#page-13-0) 14 pour le fonctionnemen)**

![](_page_12_Figure_2.jpeg)

## <span id="page-13-0"></span>**Fonctionnement de base du menu de réglage**

## **[Affichage du menu de réglage et sélection de la fonction]**

- (1) Appuyez sur  $\odot$ . Le menu principal s'affiche.
- (2) Sélectionnez une fonction à l'aide des touches  $\big(\blacktriangle$  /  $\big(\blacktriangledown\big)/\big(\blacktriangle\big)/\big(\blacktriangleright\big)$ , puis appuyez sur  $\big(\blacktriangleright\big)$ . Le sous-menu s'affiche.
- (3) Sélectionnez une fonction à l'aide des touches  $\big(\bigvee/\big(\bigvee)/\big(\bigvee\big)$ , puis appuyez sur  $\big(\bigvee)$ . Le menu de configuration/ réglages s'affiche.
- (4) Réglez l'option sélectionnée à l'aide des touches  $\bigodot / \bigodot / \bigodot$ , puis appuyez sur  $\bigodot$ . Le réglage est enregistré.

## **[Sortie du menu de réglage]**

- (1) Choisissez <Retour> dans le sous-menu, puis appuyez sur  $\odot$ . Le menu principal s'affiche.
- (2) Choisissez <Sortie> dans le menu principal, puis appuyez sur  $\odot$ . Le menu de réglage se ferme.

#### **REMARQUE**

- Vous pouvez également quitter le menu de réglage en appuyant deux fois rapidement sur  $\left( \bullet \right)$ .
- Vous pouvez également sélectionner <Sortie> et <Retour> en appuyant deux fois sur  $\bigodot$  dans le menu principal ou le sous-menu.

## <span id="page-14-0"></span>**Chapitre 2 Configurations et réglages**

## <span id="page-14-1"></span>**2-1 Disque utilitaire**

Un CD-ROM « EIZO LCD Utility Disk » est fourni avec le moniteur. Le tableau suivant présente le contenu du disque et l'ensemble des logiciels.

## **● Contenu du disque et présentation du logiciel**

Le disque inclut des logiciels de réglage ainsi que le Manuel d'utilisation. Lisez le fichier « Readme.txt » sur le disque pour connaître les procédures de démarrage des logiciels ou d'accès aux fichiers.

![](_page_14_Picture_125.jpeg)

## **● Pour utiliser « ScreenManager Pro for LCD (DDC/CI)/ EIZO ScreenSlicer »**

Pour savoir comment installer et utiliser « ScreenManager Pro for LCD(DDC/CI)/EIZO ScreenSlicer », consultez le manuel d'utilisation correspondant sur le disque.

## <span id="page-15-2"></span><span id="page-15-0"></span>**2-2 Réglage d'écran**

## **Entrée numérique**

Lorsque des signaux numériques sont entrés, les images s'affichent correctement en fonction des données prédéfinies du moniteur. Cependant, si les caractères et/ou les lignes sont flous, reportez-vous à l'étape 6 « Pour modifier les caractères/lignes flous [Lissage] ». Pour les réglages avancés, reportez-vous à la section « 2-3 Réglage de la couleur » [\(page 19\)](#page-18-2) et aux pages suivantes.

## **Entrée analogique**

Le réglage de l'écran du moniteur permet de supprimer le scintillement de l'écran ou de régler correctement la position et la taille de l'écran en fonction de l'ordinateur à utiliser.

**La fonction d'auto ajustement marche lorsque toutes les conditions suivantes sont remplies :**

- **• Lorsqu'un signal est entré dans le moniteur pour la première fois**
- **• Lors du réglage de la résolution ou de la fréquence horizontale/ verticale non affichée auparavant**

Si l'écran ne s'affiche pas correctement même après la fonction d'auto ajustement, réglez-le en suivant les procédures décrites sur les pages suivantes, afin d'utiliser le moniteur dans des conditions confortables.

## **[Procédure de réglage]**

## *1* **Effectuez le réglage Auto.**

- <span id="page-15-1"></span>**● Pour régler le scintillement, la position et la taille de l'écran automatiquement [Ecran]**
	- (1) Choisissez <Ecran> dans le menu <Ajustement Auto>, puis appuyez sur  $(\bullet)$ .

Le menu <Ajustement Auto> s'affiche.

(2) Choisissez «Exécuter» à l'aide des touches  $\left(\bigwedge_{i=1}^{\infty} o_i \right)$  puis appuyez sur  $(\bullet)$ .

 La fonction de réglage automatique corrige le scintillement, la position et la taille de l'écran.

**Si l'écran ne s'affiche toujours pas correctement même après avoir effectué le réglage comme indiqué à l'étape 1 ci-dessus, effectuez les réglages en suivant les procédures décrites dans les pages suivantes. Si l'écran s'affiche correctement, passez à l'étape 5 « Pour régler automatiquement la palette de couleurs [Niveau] ».**

*2* **Préparez le motif d'affichage pour régler l'affichage analogique.**

Chargez le « EIZO LCD Utility Disk » sur l'ordinateur, puis ouvrez les « Fichiers de motifs de réglage d'écran ».

#### **Attention**

- Attendez au moins 30 minutes après la mise sous tension du moniteur avant de commencer les réglages. Il est recommendé de désactiver la fonction EcoView Sense afin d'éviter que le moniteur n'entre en mode d'économie d'énergie pendant cette période (reportez-vous à la section « 2-10 Activation du mode d'économie d'énergie lorsqu'une personne s'éloigne du moniteur [EcoView Sense] » à la [page 25\)](#page-24-1).
- La fonction de réglage automatique de l'écran ne prend pas en charge les images d'une résolution inférieure à  $800 \times 600$  (SVGA).
- La fonction d'ajustement automatique fournit les meilleures performances lorsqu'une image est entièrement affichée sur la zone d'affichage Windows ou Macintosh. Elle ne fonctionne pas correctement dans les cas ci-dessous :
	- Lorsqu'une image est affichée uniquement sur une partie de l' écran (fenêtre invite de commandes par exemple)
	- Lorsqu'un fond noir (papier peint, etc.) est utilisé Ces fonctions peuvent ne pas fonctionner correctement avec certaines cartes vidéo.

## **REMARQUE**

• Pour obtenir de plus amples détails et instructions sur l'ouverture des « Fichiers de motifs de réglage d'écran », reportez-vous au fichier « Readme.txt ».

*3* **Recommencez le réglage de Auto <sup>à</sup> l'aide du motif de réglage de l'écran analogique qui est affiché.**

- **● Pour régler le scintillement, la position et la taille de l'écran automatiquement [Ecran]**
	- (1) Affichez le Motif 1 des « Fichiers de motifs de réglage d'écran » en plein écran sur le moniteur.

![](_page_16_Figure_3.jpeg)

(2) Choisissez <Ecran> dans le menu <Ajustement Auto>, puis appuyez sur  $(\bullet)$ .

Le menu <Ajustement Auto> s'affiche.

(3) Choisissez «Exécuter» à l'aide des touches  $\left(\triangle\right)$  ou  $\left(\triangledown\right)$ , puis appuyez sur  $(\bullet)$ . La fonction de réglage automatique corrige le scintillement, la

position et la taille de l'écran.

**Si l'écran ne s'affiche toujours pas correctement même après avoir effectué le réglage comme indiqué à l'étape 3 ci-dessus, effectuez les réglages en suivant les procédures décrites dans les pages suivantes. Si l'écran s'affiche correctement, passez à l'étape 5 « Pour régler automatiquement la palette de couleurs [Niveau] ».**

## <span id="page-16-2"></span>*4* **Effectuez les réglages avancés suivants <sup>à</sup> partir du menu <Ecran> du menu Ajustage.**

Pour régler l'horloge, la phase et la position, procédez dans cet ordre.

## **● Pour supprimer les barres verticales [Horloge]**

- <span id="page-16-0"></span>(1) Choisissez <Horloge> dans le menu <Ecran>, puis appuyez sur  $\odot$ . Le menu <Horloge> s'affiche.
- (2) Réglez l'horloge à l'aide des touches  $\bigodot$  ou  $\bigodot$ , puis appuyez sur  $\left( \bullet \right)$ .

Le réglage est terminé.

![](_page_16_Figure_15.jpeg)

## **● Pour supprimer le scintillement ou le flou [Phase]**

<span id="page-16-1"></span>Niveau de réglage : 0 à 63

- (1) Choisissez <Phase> dans le menu <Ecran>, puis appuyez sur  $\odot$ . Le menu <Phase> s'affiche.
- (2) Réglez la phase à l'aide des touches  $\text{I}(a)$  ou  $\text{I}(b)$ , puis appuyez sur  $\left( \bullet \right)$ .

Le réglage est terminé.

![](_page_16_Figure_21.jpeg)

## **REMARQUE**

- Appuyez lentement sur la touche de commande de manière à ne pas manquer le point de réglage.
- Lorsqu'un flou, un scintillement ou des barres s'affichent à l'écran après réglage, activez la fonction [Phase] pour supprimer le scintillement ou le flou.

## **Attention**

• Le scintillement ou le flou risque de ne pas être supprimé selon l'ordinateur ou la carte vidéo que vous utilisez.

## **REMARQUE**

• Lorsque les barres verticales s'affichent à l'écran après le réglage, revenez à l'étape « Pour supprimer les barres verticales [Horloge] ».  $(Horloge \rightarrow Phase \rightarrow Position)$ 

## **● Pour régler la position de l'écran [Position]**

- <span id="page-17-1"></span>(1) Choisissez <Position> dans le menu <Ecran>, puis appuyez sur  $\odot$ ). Le menu <Position> s'affiche.
- (2) Positionnez correctement l'image dans la zone d'affichage du moniteur à l'aide des touches  $\left(\frac{\widehat{\bullet}}{\widehat{\bullet}}\right)/\left(\frac{\widehat{\bullet}}{\widehat{\bullet}}\right)/\left(\frac{\widehat{\bullet}}{\widehat{\bullet}}\right)$ , puis appuyez sur la touche  $\odot$ .

Le réglage est terminé.

![](_page_17_Figure_4.jpeg)

## *5* **Réglez la palette de couleurs.**

- <span id="page-17-0"></span>**● Pour régler automatiquement la palette de couleurs [Niveau]** Vous pouvez afficher chaque palette de couleurs (0 à 255) en réglant le niveau de sortie du signal.
	- (1) Affichez le Motif 2 en plein écran sur le moniteur grâce aux « Fichiers de motifs de réglage d'écran ».

![](_page_17_Picture_8.jpeg)

- (2) Choisissez <Niveau> dans le menu <Ajustement Auto>, puis appuyez sur  $\left( \bullet \right)$ .
- (3) Choisissez «Exécuter» à l'aide des touches  $\left(\bigwedge_{i=1}^{\infty} o_i \right)$  puis appuyez sur  $(\bullet)$ .
	- La plage de sortie est réglée automatiquement.
- (4) Fermez le motif 2.

## *6* **Modifier les caractères/lignes flous.**

## **● Pour modifier les caractères/lignes flous [Lissage]**

<span id="page-17-2"></span>Lorsqu'une image est affichée avec une résolution autre que celle recommandée, les caractères ou les lignes de l'image affichée peuvent être flous.

Niveau de réglage : 1 à 5

- (1) Choisissez <Ecran> dans le menu de réglage, puis appuyez sur  $\odot$ .
- (2) Choisissez <Lissage> dans le menu <Ecran>, puis appuyez sur  $\odot$ . Le menu <Lissage> s'affiche.
- (3) Réglez l'apparence des caractères/lignes à l'aide des touches ou  $(\bullet)$ , puis appuyez sur  $(\bullet)$ . Le réglage est terminé.

## **REMARQUE**

• Etant donné que le nombre de pixels et les positions des pixels sont fixes sur le moniteur LCD, une seule position est possible pour afficher correctement les images. Le réglage de la position est effectué pour déplacer une image vers la position correcte.

#### **Attention**

• Selon la résolution de l'affichage, le réglage de la fonction de lissage n'est pas nécessaire. (L'icône de lissage est alors indisponible.)

## <span id="page-18-2"></span><span id="page-18-0"></span>**2-3 Réglage de la couleur**

## <span id="page-18-1"></span>**● Sélection du mode d'affichage (mode FineContrast)**

Le mode FineContrast permet de sélectionner facilement le meilleur mode d'affichage selon l'application du moniteur.

#### Mode FineContrast

![](_page_18_Picture_164.jpeg)

![](_page_18_Figure_5.jpeg)

(1) Appuyez sur  $\left(\bigcirc$  ou  $\left(\bigtriangleright\right).$ 

Le nom du mode FineContrast s'affiche en bas à gauche de l'écran.

(2) Lorsque le nom du mode est affiché, appuyez sur  $\left(\bigcirc\right)$  ou  $\left(\bigcirc\right)$  pour changer de mode.

**→Custom←→sRGB←→Text←→Picture←→Movie←**

#### **REMARQUE**

- Le menu de réglage et le nom du mode FineContrast ne peuvent pas être affichés en même temps.
- « ScreenManager Pro for LCD (DDC/CI) » permet de sélectionner automatiquement le mode FineContrast selon l'application utilisée.

(Consultez le « Chapter 3 Auto FineContrast » dans le manuel d'utilisation de « ScreenManager Pro for LCD (DDC/CI) ».)

## <span id="page-19-1"></span><span id="page-19-0"></span>**● Réglages avancés**

Un réglage et une sauvegarde indépendants du réglage de la couleur peuvent être réalisés pour chaque mode FineContrast.

## <span id="page-19-2"></span>**● Options de réglage pour chaque mode**

Selon le mode FineContrast sélectionné, la fonction réglable diffère. √ : Réglage disponible − : Réglage indisponible

![](_page_19_Picture_402.jpeg)

## <span id="page-19-3"></span>**● Réglage de la luminosité [Luminosité]**

Vous pouvez régler la luminosité de l'écran en modifiant la luminosité du rétroéclairage (Source de lumière émanant de l'arrière du panneau LCD).

Plage de réglage : de 0 à 100 %

- (1) Choisissez < Couleur > dans le menu de réglage, puis appuyez sur  $\odot$ .
- (2) Choisissez <Luminosité> dans le menu <Couleur>, puis appuyez sur  $\odot$ ). L'écran de réglage de la <Luminosité> apparaît.
- (3) Réglez la luminosité à l'aide des touches  $\mathcal{A}$  ou  $\mathcal{A}$ ), puis appuyez sur la touche  $\odot$ .

Le réglage est terminé.

#### **Attention**

- Attendez au moins 30 minutes après la mise sous tension du moniteur avant de commencer les réglages. Il est recommendé de désactiver la fonction EcoView Sense afin d'éviter que le moniteur n'entre en mode d'économie d'énergie pendant cette période (reportez-vous à la section « 2-10 Activation du mode d'économie d'énergie lorsqu'une personne s'éloigne du moniteur [EcoView Sense] » à la [page 25\)](#page-24-1).
- Réglez le niveau en premier lorsque vous réglez la couleur pour les signaux d'entrée analogiques. (Reportez-vous à la section « Pour régler automatiquement la palette de couleurs » à la [page 18\)](#page-17-0).
- La même image peut s'afficher dans différentes couleurs sur plusieurs moniteurs en raison des caractéristiques propres aux moniteurs. Effectuez un réglage visuel de couleur précis lorsque vous comparez les couleurs sur plusieurs moniteurs.

#### **REMARQUE**

- Les valeurs en pourcentage ou Kelvin sont indiquées à titre de référence. • L'utilisation du logiciel
- « ScreenManager Pro for LCD (DDC/ CI) » permet de régler la couleur à l'aide de la souris ou du clavier de votre ordinateur. L'état réglé peut être enregistré comme réglage couleur et restauré ultérieurement. (Voir le « Chapter 4 Color Adjustment » du manuel d'utilisation de « ScreenManager Pro for LCD (DDC/  $CI)$  ».)

## **REMARQUE**

• Vous pouvez également régler la luminosité à l'aide du menu direct (reportez-vous à la section « 1-4 Fonctions principales » à la [page 11](#page-10-2)).

## <span id="page-20-1"></span><span id="page-20-0"></span>**● Réglage du contraste [Contraste]**

Vous pouvez régler la luminance de l'écran en variant le niveau du signal vidéo. Plage de réglage : de 0 à 100 %

- (1) Choisissez < Couleur > dans le menu de réglage, puis appuyez sur  $\odot$ .
- (2) Choisissez <Contraste> dans le menu <Couleur>, puis appuyez sur  $\odot$ . L'écran de réglage de la <Contraste> apparaît.
- (3) Réglez le contraste à l'aide des touches  $\blacktriangleleft$  ou  $\blacktriangleright$ , puis appuyez sur la touche  $\odot$ . Le réglage est terminé.

## **● Réglage de la température de couleur [Température]**

Vous pouvez régler la température de couleur. La température de couleur sert normalement à exprimer la nuance de « Blanc » et/ou « Noir » par une valeur numérique. La valeur est exprimée en degrés Kelvin (K).

De même que pour la température de la flamme, l'image affichée sur le moniteur est rougeâtre si la température de couleur est basse et elle est bleuâtre si cette température est élevée. Les valeurs de gain prédéfinies sont réglées pour chaque valeur de réglage de la température de couleur.

![](_page_20_Picture_485.jpeg)

Plage de réglage : Arrêt, 4 000 K-10 000 K (spécifiée par chaque unité de 500 K, y compris 9 300 K)

- (1) Choisissez < Couleur > dans le menu de réglage, puis appuyez sur  $\odot$ .
- (2) Choisissez <Température> dans le menu <Couleur>, puis appuyez sur  $\odot$ . L'écran de réglage de la <Température> apparaît.
- (3) Réglez la température de couleur à l'aide des touches  $\left( \bigtriangleup \right)$  ou  $\left( \bigtriangledown \right)$ , puis appuyez sur la touche  $\odot$ . Le réglage est terminé.

## **● Réglage de la valeur gamma [Gamma]**

Vous pouvez régler la valeur gamma. La luminance du moniteur varie selon le signal d'entrée. Toutefois, le taux de variation n'est pas proportionnel au signal d'entrée. La « Correction Gamma » permet de maintenir l'équilibre entre le signal d'entrée et la luminance du moniteur.

Plage de réglage : 1,8, 2,0, 2,2

- (1) Choisissez <Couleur> dans le menu de réglage, puis appuyez sur  $(\bullet)$ .
- (2) Choisissez <Gamma> dans le menu <Couleur>, puis appuyez sur  $\odot$ . L'écran de réglage de la <Gamma> apparaît.
- (3) Réglez la valeur gamma à l'aide des touches  $\left(\bigcirc$  ou  $\left(\bigcirc\right)$ , puis appuyez sur la touche  $\odot$ .

Le réglage est terminé.

#### **REMARQUE**

- Avec un contraste de 50 %, toute la palette de couleurs est affichée.
- Lors du réglage du moniteur, il est recommandé d'effectuer le réglage de la luminosité, qui peut conserver les caractéristiques de la palette de couleurs, avant de régler le contraste. Effectuez le réglage du contraste dans les cas suivants :
	- Si vous trouvez que l'image est sombre même si la luminosité est réglée sur 100 %. (Réglez le contraste afin qu'il soit supérieur à 50 %.)
	- Si vous trouvez que la luminosité de l'image est élevée même si elle est réglée sur 0 %. (Réglez le contraste afin qu'il soit inférieur à 50 %.)

#### **REMARQUE**

- Vous ne pouvez pas régler la valeur si l'icône ne s'affiche pas, selon le mode FineContrast sélectionné. (Voir la section « Options de réglage pour chaque mode » à la [page 20](#page-19-2).)
- La fonction [Gain] permet d'effectuer des réglages plus avancés (voir la section « Réglage de la valeur de gain » à la [page 22\)](#page-21-2).
- Si vous réglez sur [Arrêt], l'image est affichée dans la couleur préréglée sur le moniteur (Gain : 100 % pour chaque RGB).
- Lors du changement de la valeur de gain, la plage de réglage de la température de couleur passe à « Arrêt ».

## **REMARQUE**

• Vous ne pouvez pas régler la valeur si l'icône ne s'affiche pas, selon le mode FineContrast sélectionné. (Voir la section « Options de réglage pour chaque mode » à la [page 20](#page-19-2).)

## <span id="page-21-0"></span>**● Réglage de la saturation des couleurs [Saturation]**

Cette fonction permet de régler la saturation des couleurs sur le moniteur. Plage de réglage : de -128 à 127

- (1) Choisissez <Couleur> dans le menu de réglage, puis appuyez sur  $\odot$ .
- (2) Choisissez  $\leq$ Saturation als le menu  $\leq$ Couleur >, puis appuyez sur  $\odot$ . L'écran de réglage de la <Saturation> apparaît.
- (3) Réglez la saturation des couleurs à l'aide des touches  $\blacktriangleleft$  ou  $\blacktriangleright$ , puis appuyez sur la touche  $\odot$ . Le réglage est terminé.

## **● Réglage de la nuance [Nuance]**

Cette fonction permet de régler la nuance. Si vous réglez une valeur de nuance trop élevée, l'image devient verdâtre. Si la valeur est basse, l'image devient violacée.

Plage de réglage : de -32 à 32

- (1) Choisissez < Couleur > dans le menu de réglage, puis appuyez sur  $\odot$ .
- (2) Choisissez <Nuance> dans le menu <Couleur>, puis appuyez sur  $\vec{\bullet}$ . L'écran de réglage de la <Nuance> apparaît.
- (3) Réglez la nuance à l'aide des touches  $\left( \bigodot$  ou  $\left( \bigtriangledown \right)$ , puis appuyez sur la touche  $\bullet$ .

Le réglage est terminé.

## <span id="page-21-2"></span>**● Réglage de la valeur de gain [Gain]**

Chaque valeur de luminance rouge/vert/bleu composant la couleur est appelée « Gain ». Le réglage du gain peut modifier le ton de couleur du « Blanc ».

Plage de réglage : de 0 à 100 %

- (1) Choisissez <Couleur> dans le menu de réglage, puis appuyez sur  $\odot$ ).
- (2) Choisissez <Gain> dans le menu <Couleur>, puis appuyez sur  $\odot$ . L'écran de réglage de la <Gain> apparaît.
- (3) Réglez la valeur correspondante de Rouge, Vert et Bleu à l'aide des touches  $\langle \blacktriangleleft \rangle$  ou  $(\blacktriangleright)$ , puis appuyez sur la touche  $\langle \blacktriangleleft \rangle$ . Le réglage est terminé.

## <span id="page-21-1"></span>**● Pour régler l'intensité Overdrive [Overdrive]**

Cette fonction vous permet de régler l'intensité Overdrive en fonction de l'utilisation du moniteur. La sensation de retard d'image est réduite si l'option [Amélioré] est réglée lors de l'affichage d'images animées.

Niveau de réglage : Amélioré, Standard, Arrêt

- (1) Choisissez < Couleur > dans le menu de réglage, puis appuyez sur  $\odot$ .
- (2) Choisissez < Overdrive > dans le menu < Couleur >, puis appuyez sur  $\odot$ . Le menu de réglage < Overdrive > s'affiche.
- (3) Sélectionnez « Amélioré », « Standard » ou « Arrêt » à l'aide des touches

 $\left(\bigstar\right)$  ou  $\left(\bullet\right)$ , puis appuyez sur  $\left(\bullet\right)$ La configuration est terminée.

#### **Attention**

• Cette fonction ne permet pas d'afficher toute la palette de couleurs.

#### **REMARQUE**

- Vous ne pouvez pas régler la valeur si l'icône ne s'affiche pas, selon le mode FineContrast sélectionné. (Voir la section « Options de réglage pour chaque mode » à la [page 20](#page-19-2).)
- En réglant la valeur au minimum (-128), l'image de l'écran devient monochrome.

#### **Attention**

• Cette fonction ne permet pas d'afficher toute la palette de couleurs.

#### **REMARQUE**

• Vous ne pouvez pas régler la valeur si l'icône ne s'affiche pas, selon le mode FineContrast sélectionné. (Voir la section « Options de réglage pour chaque mode » à la [page 20](#page-19-2).)

#### **Attention**

• Cette fonction ne permet pas d'afficher toute la palette de couleurs.

#### **REMARQUE**

- Vous ne pouvez pas régler la valeur si l'icône ne s'affiche pas, selon le mode FineContrast sélectionné. (Voir la section « Options de réglage pour chaque mode » à la [page 20](#page-19-2).)
- La valeur de gain peut changer selon la valeur de la température de couleur.
- Lors du changement de la valeur de gain, la plage de réglage de la température de couleur passe à « Arrêt ».

#### **Attention**

- La fonction Overdrive est désactivée dans le cas suivant.
	- La fréquence verticale du signal d'entrée n'est pas égale à 60 Hz.
	- Sélectionnez [Normal] dans le menu <Taille>. (sauf si la résolution d'affichage est de 1 920 × 1 080)

#### **REMARQUE**

• Vous ne pouvez pas régler la valeur si l'icône ne s'affiche pas, selon le mode FineContrast sélectionné. (Voir la section « Options de réglage pour chaque mode » à la [page 20](#page-19-2).)

## <span id="page-22-0"></span>**2-4 Réglage du volume [Volume]**

Cette fonction vous permet d'augmenter ou de diminuer le volume. Niveau de réglage : 0 à 30

- (1) Choisissez <Son> dans le menu de réglage, puis appuyez sur  $\odot$ .
- (2) Choisissez <Volume> dans le menu <Son>, puis appuyez sur  $\odot$ . Le menu de réglage du volume s'affiche.
- (3) Réglez le volume à l'aide des touches  $\blacktriangleleft$  ou  $\blacktriangleright$ , puis appuyez sur la touche  $\odot$ .

Le réglage est terminé.

## <span id="page-22-1"></span>**2-5 Modification de la source sonore lors de l'entrée du signal DisplayPort [Source]**

Cette fonction vous permet de modifier la source sonore lors de l'entrée du signal DisplayPort. Vous pouvez sélectionner le DisplayPort ou la mini-prise stéréo.

- (1) Choisissez <Son> dans le menu de réglage, puis appuyez sur  $\odot$ .
- (2) Choisissez <Source> dans le menu <Son>, puis appuyez sur  $\odot$ . Le menu de réglage <Source> s'affiche.
- (3) Sélectionnez « DisplayPort » ou « Miniprise stéréo » à l'aide des touches  $(\blacktriangle)$  ou  $(\blacktriangledown)$ , puis appuyez sur la touche  $\bigodot$ .
	- La configuration est terminée.

## **2-6 Désactivation de la sortie audio en mode d'économie d'énergie [Veille]**

Ce moniteur vous permet de désactiver la sortie audio des haut-parleurs/du casque en mode économie d'énergie.

- (1) Choisissez <Son> dans le menu de réglage, puis appuyez sur  $\odot$ .
- (2) Choisissez <Veille> dans le menu <Son>, puis appuyez sur  $\odot$ . Le menu de réglage <Veille> s'affiche.
- (3) Sélectionnez « Marche » ou « Arrêt » à l'aide des touches  $(\triangle)$  ou  $(\blacktriangledown)$ , puis appuyez sur la touche  $\odot$ . La configuration est terminée.

## **2-7 Activation/Désactivation du mode d'économie d'énergie [Veille]**

Cette fonction vous permet de régler le moniteur en mode d'économie d'énergie selon l'état de l'ordinateur. Une fois que le moniteur est entré en mode d'économie d'énergie, aucune image ne s'affiche à l'écran.

- (1) Choisissez <PowerManager> dans le menu de réglage, puis appuyez sur  $\odot$ .
- (2) Choisissez <Veille> dans le menu <PowerManager>, puis appuyez sur  $\odot$ . Le menu de réglage <Veille> s'affiche.
- (3) Sélectionnez « Marche » ou « Arrêt » à l'aide des touches  $\left(\triangle\right)$  ou  $\left(\blacktriangledown\right)$ , puis appuyez sur la touche  $(\bullet)$ . La configuration est terminée.

## **REMARQUE**

- Vous pouvez également régler la luminosité à l'aide du menu direct (reportez-vous à la section « 1-4 Fonctions principales » à la [page 11](#page-10-2)).
- Le volume du DisplayPort et de la mini-prise stéréo peut être réglé séparément.

**REMARQUE**

• Cette fonction peut être activée avec l' entrée DisplayPort.

## **REMARQUE**

• Aucun son n'est émis alors que le moniteur est en mode d'économie d'énergie, si le signal d'entrée et la source sonore sont ceux du DisplayPort.

## <span id="page-23-0"></span>**■ Entrée analogique**

Ce moniteur est conforme à la norme VESA DPM.

## **[Système d'économie d'énergie]**

![](_page_23_Picture_376.jpeg)

## **■ Entrée numérique**

• DVI

Ce moniteur est conforme à la norme DVI DMPM.

• DisplayPort

Ce moniteur est conforme à la norme DisplayPort V1.1a.

## **[Système d'économie d'énergie]**

Le moniteur passe en mode économie d'énergie en cinq secondes, selon le réglage de votre ordinateur.

![](_page_23_Picture_377.jpeg)

## <span id="page-23-2"></span>**2-8 Mise hors tension automatique du moniteur [Mise en veille]**

Cette fonction permet de régler la mise hors tension automatique du moniteur après un délai défini en mode d'économie d'énergie.

Plage de réglage : Desactiver, Activer (0, 1, 2, 3, 5, 10, 15, 20, 25, 30, 45 min, 1-5h)

- (1) Choisissez <PowerManager> dans le menu de réglage, puis appuyez sur  $\odot$ ).
- (2) Choisissez <Mise en veille> dans le menu <PowerManager>, puis appuyez  $sur($ .

Le menu de réglage <Mise en veille> s'affiche.

- (3) Sélectionnez « Activer » ou « Desactiver » à l'aide des touches  $($ **A** $)$  ou  $($ **v** $)$ . Si vous sélectionnez « Activer », réglez un délai de mise en veille du moniteur à l'aide de  $\left(\blacktriangleleft\right)$  ou  $\left(\blacktriangleright\right)$ .
- (4) Appuyez sur  $(\bullet)$ . La configuration est terminée.

## <span id="page-23-1"></span>**2-9 Activation/désactivation de la fonction de réglage automatique de la luminosité [Auto EcoView]**

Le capteur situé sur la face avant du moniteur utilise la fonction Auto EcoView et détecte la luminosité ambiante pour régler automatiquement la luminosité de l'écran à un niveau confortable.

- (1) Appuyez sur  $\mathcal{R}$ .
- Le menu de réglage <EcoView> s'affiche.
- (2) Choisissez « Auto EcoView » à l'aide de  $\left(\triangle\right)$  ou  $\left(\triangledown\right)$ . (Vous pouvez également choisir ce réglage à l'aide de  $\mathcal{L}$ ).
- (3) Sélectionnez « Marche » ou « Arrêt » à l'aide des touches  $\left(\bigcirc$  ou  $\left(\bigcirc\right)$ , puis appuyez sur  $(\bullet)$ . La configuration est terminée.

#### **Attention**

- L'alimentation du moniteur est coupée lorsque vous débranchez le cordon d'alimentation ou lorsque vous désactivez le commutateur d'alimentation principal.
- La consommation d'énergie varie même lorsque la mini-prise stéréo est raccordée.

## **REMARQUE**

• Lorsque vous utilisez la fonction Auto EcoView, veillez à ne pas bloquer le capteur situé au bas du moniteur.

## <span id="page-24-1"></span><span id="page-24-0"></span>**2-10 Activation du mode d'économie d'énergie lorsqu'une personne s'éloigne du moniteur [EcoView Sense]**

Lorsque la fonction EcoView Sense est activée, le capteur situé sur la face avant du moniteur détecte les mouvements d'une personne. Lorsqu'une personne s'éloigne du moniteur, celui-ci entre automatiquement en mode d'économie d'énergie et aucune image n'est affichée à l'écran, ce qui permet de réduire la consommation électrique. Lorsqu'une personne se rapproche à nouveau du moniteur, celui-ci quitte le mode d'économie d'énergie et affiche de nouveau les images. Le niveau de détection du capteur EcoView Sense sensor peut être modifié en fonction de l'environnement d'utilisation.

## **● Activation/désactivation de la fonction EcoView Sense**

- (1) Appuyez sur  $\binom{2}{k}$ . Le menu de réglage <EcoView> s'affiche.
- (2) Choisissez « EcoView Sense » à l'aide de  $\left(\triangle\right)$  ou  $\left(\triangledown\right)$ . (Vous pouvez également choisir ce réglage à l'aide de  $\mathcal{R}$ ).
- (3) Sélectionnez « Marche » ou « Arrêt » à l'aide des touches  $\bigodot$  ou  $\bigodot$ , puis appuyez sur  $\left( \bullet \right)$ .

La configuration est terminée.

## **● Modification du niveau de détection**

Le réglage par défaut est défini sur « Auto ». Si le moniteur n'entre pas en mode d'économie d'énergie comme vous le souhaitiez, modifiez le niveau de détection en suivant la procédure ci-dessous.

![](_page_24_Picture_406.jpeg)

![](_page_24_Picture_407.jpeg)

(1) Choisissez <PowerManager> dans le menu de réglage, puis appuyez sur  $(\bullet)$ .

(2) Choisissez <EcoView Sense> dans le menu <PowerManager>, puis

appuyez sur  $\odot$ . Le menu de réglage <EcoView Sense> s'affiche.

(3) Sélectionnez « Auto » ou « Manuel » à l'aide des touches  $(\triangle)$  ou  $(\triangledown)$ . Lorsque vous sélectionnez « Manual », choisissez le niveau de détection 1,

2 ou 3 à l'aide des touches  $\left(\bigodot$  ou  $\left(\bigtriangledown\right)$ .

(4) Appuyez sur  $\left( \bullet \right)$ . La configuration est terminée.

## **REMARQUE**

• Lors du passage en mode d'économie d'énergie, l'icône indiquant la transition apparaît.

![](_page_24_Picture_19.jpeg)

## **REMARQUE**

• Lorsque l'orientation du menu de réglage est définie sur « Portrait », la fonction EcoView Sense est désactivée (reportez-vous à la section « 2-14 Réglage de l'orientation » à la [page](#page-27-3) 28). Activez-la de nouveau.

## <span id="page-25-1"></span><span id="page-25-0"></span>**2-11 Affichage/masquage du voyant d'économie d'énergie [EcoView Index]**

Lorsque la fonction EcoView Index est activée, le voyant indiquant le niveau d'économie d'énergie apparaît lors de la mise sous tension du moniteur, permettant ainsi de régler la luminosité ou de modifier le mode FineContrast. Plus les barres du voyant s'allument vers la droite, plus l'économie d'énergie réalisée est importante.

- (1) Appuyez sur  $\mathcal{L}$ . Le menu de réglage <EcoView> s'affiche.
- (2) Choisissez « EcoView Index » à l'aide de  $(\triangle)$  ou  $(\triangledown)$ . (Vous pouvez également choisir ce réglage à l'aide de  $\mathcal{R}$ ).
- (3) Sélectionnez « Marche » ou « Arrêt » à l'aide des touches  $(\triangle)$  ou  $(\triangleright)$ , puis appuyez sur  $\odot$ . La configuration est terminée.

## <span id="page-25-2"></span>**2-12 Sélection de la taille d'écran ● Pour modifier la taille de l'écran [Taille]**

Les images dont la résolution est différente de la résolution recommandée s'affichent automatiquement en plein écran. Vous pouvez modifier la taille de l'écran à l'aide de la fonction <Taille> du menu <Autres Fonctions>.

![](_page_25_Picture_264.jpeg)

Exemple : Taille de l'image 1 024 × 768

![](_page_25_Figure_9.jpeg)

- (1) Choisissez <Autres Fonctions> dans le menu de réglage, puis appuyez sur  $\odot$ .
- (2) Choisissez <Taille> dans le menu <Autres Fonctions>, puis appuyez sur  $(\bullet)$ . La fenêtre de réglage de la taille d'écran s'affiche.
- (3) Sélectionnez « Plein Ecran », « Elargi » ou « Normal » à l'aide des touches  $(\blacktriangle)$  ou  $(\blacktriangledown)$ , puis appuyez sur  $(\blacktriangle)$ .

<span id="page-25-3"></span>Le réglage de la taille d'écran est terminé.

#### **Attention**

• La sélection des options [Elargi] ou [Normal] ne permet pas d'afficher toute la palette de couleur.

## <span id="page-26-0"></span>**● Pour régler la luminosité des bandes noires [Intensité Bords]**

Un bord (une zone noire sans image) apparaît autour de l'image en mode « Normal » ou « Elargi ».

![](_page_26_Figure_2.jpeg)

- (1) Choisissez <Autres Fonctions> dans le menu de réglage, puis appuyez sur  $( \bullet )$ .
- (2) Choisissez <Intensité Bords> dans le menu <Autres Fonctions>, puis appuyez sur  $(\bullet)$ .

Le menu <Intensité Bords> s'affiche.

(3) Réglez l'intensité des bords à l'aide des touches  $\bigodot$  ou  $\bigodot$ , puis appuyez  $sur($ .

Le réglage d'intensité des bords est terminé.

## **2-13 Configuration de l'affichage du menu de réglage**

<span id="page-26-1"></span>**● Pour mettre à jour les réglages du menu [Taille/Position du Menu/Veille Menu/Translucide]**

## **Taille**

Modifiez la taille du menu de réglage selon la procédure suivante.

- (1) Choisissez <Autres Fonctions> dans le menu de réglage, puis appuyez sur  $(\bullet)$ .
- (2) Choisissez <Configurer OSD> dans le menu <Autres Fonctions>, puis appuyez sur  $\odot$ .
- (3) Choisissez  $\leq$ Taille> dans le menu  $\leq$ Configurer OSD>, puis appuyez sur  $\odot$ . Le menu <Taille> s'affiche.
- (4) Sélectionnez « Normal » ou « Elargi » à l'aide de  $(\triangle)$  ou  $(\nabla)$ , puis appuyez  $sur($ .

La configuration est terminée.

## **Position du Menu**

Réglez la position du menu selon la procédure suivante.

- (1) Choisissez <Autres Fonctions> dans le menu de réglage, puis appuyez sur  $\odot$ .
- (2) Choisissez <Configurer OSD> dans le menu <Autres Fonctions>, puis appuyez sur  $(\bullet)$ .
- (3) Choisissez <Position du Menu> dans le menu <Configurer OSD>, puis appuyez sur  $\left( \bullet \right)$ .

Le menu <Position du Menu> s'affiche.

(4) Sélectionnez une position à l'aide des touches  $\left(\bigodot/\left(\bigtriangledown\right),\right.$  puis appuyez sur  $\left( \bullet \right)$ .

La configuration est terminée.

#### <span id="page-27-0"></span>**Veille Menu**

Réglez le temps d'affichage du menu selon la procédure suivante. Niveau de réglage : désactiver, activer (15, 30, 45, 60 s)

- (1) Choisissez <Autres Fonctions> dans le menu de réglage, puis appuyez sur  $\odot$ .
- (2) Choisissez <Configurer OSD> dans le menu <Autres Fonctions>, puis appuyez sur  $\odot$ .
- (3) Choisissez <Veille Menu> dans le menu <Configurer OSD>, puis appuyez sur  $(\bullet)$ . Le menu <Veille Menu> s'affiche.
- (4) Sélectionnez « Activer » ou « Desactiver » à l'aide de  $(\triangle)$  ou  $(\blacktriangledown)$ . Si vous sélectionnez « Activer », choisissez un délai d'affichage du menu à l'aide de  $\mathbf{a}(\mathbf{a})$  ou  $(\mathbf{b})$ .
- (5) Appuyez sur  $(\bullet)$ . La configuration est terminée.

## **Translucide**

Réglez la transparence de l'affichage du menu selon la procédure suivante.

- (1) Choisissez <Autres Fonctions> dans le menu de réglage, puis appuyez sur  $\odot$ .
- (2) Choisissez <Configurer OSD> dans le menu <Autres Fonctions>, puis appuyez sur  $\odot$ .
- (3) Choisissez <Translucide> dans le menu <Configurer OSD>, puis appuyez  $sur($ .

Le menu <Translucide> s'affiche.

(4) Réglez la transparence de l'affichage du menu à l'aide des touches  $\left(\bigcirc \right)$  ou  $\left(\bigcirc \right)$ , puis appuyez sur  $(\bullet)$ . La configuration est terminée.

## <span id="page-27-3"></span>**2-14 Réglage de l'orientation**

## <span id="page-27-1"></span>**● Pour régler l'orientation du menu de réglage [Orientation]**

Cette fonction permet de régler l'orientation du menu de réglage lors de l'utilisation de l'écran du moniteur à la verticale.

- (1) Choisissez <Autres Fonctions> dans le menu de réglage, puis appuyez sur  $( \bullet )$ .
- (2) Choisissez <Orientation> dans le menu Autres Fonctions, puis appuyez sur  $\left( \bullet \right)$ .

Le menu <Orientation> s'affiche.

(3) Sélectionnez « Paysage » ou « Portrait » à l'aide de  $\left(\triangle\right)$  ou  $\left(\blacktriangledown\right)$ , puis appuyez sur  $(\bullet)$ .

La configuration est terminée.

(4) Faites pivoter l'écran du moniteur de 90° vers la droite si vous sélectionnez « Portrait ».

## <span id="page-27-2"></span>**2-15 Touches de verrouillage**

Cette fonction permet de verrouiller  $\left( \bullet \right)$  afin d'éviter toute modification accidentelle de l'état réglé ou défini.

- (1) Appuyez sur  $(\mathcal{O})$  pour mettre le moniteur hors tension.
- (2) Appuyez sur  $(\theta)$  tout en maintenant la touche  $(\hat{\mathbf{s}})$  enfoncée pour mettre le moniteur sous tension.

Vous pouvez alterner entre la fonction de verrouillage et de déverrouillage en effectuant l'opération à l'étape 2.

#### **REMARQUE**

• Le temps d'affichage du mode FineContrast, du menu EcoView et de la fonction EcoView Index reste inchangé.

#### **REMARQUE**

• Pour utiliser le moniteur en position « Portrait », la prise en charge de la carte vidéo est requise. Lors de l' utilisation du moniteur en position « Portrait », il faut modifier les réglages de la carte vidéo. Consultez le manuel de la carte vidéo pour plus d'informations.

#### **Attention**

• Vérifiez que les câbles sont correctement branchés.

## <span id="page-28-1"></span><span id="page-28-0"></span>**2-16 Affichage des informations relatives au moniteur [Informations]**

Cette fonction permet d'afficher l'état du signal d'entrée, la résolution actuelle et le nom du modèle.

Informations 1/3 : état du signal d'entrée, résolution et fréquence (H/V) Informations 2/3 : activer/désactiver la communication DDC/CI Informations 3/3 : nom du modèle, numéro de série et durée d'utilisation

- (1) Choisissez <Informations> dans le menu de réglage, puis appuyez sur  $\odot$ . Le menu <Informations> s'affiche.
- (2) Appuyez ensuite sur  $\odot$  pour vérifier les réglages, etc.

## **2-17 Activation/désactivation des communications DDC/CI**

Cette fonction permet d'activer ou de désactiver les communications DDC/CI.

- (1) Appuyez sur  $(\mathcal{O})$  pour mettre le moniteur hors tension.
- (2) Appuyez sur  $\widehat{(\Phi)}$  tout en maintenant la touche  $\widehat{(\Phi)}$  enfoncée pour mettre le moniteur sous tension.

Vous pouvez alterner entre la fonction d'activation et de désactivation en effectuant l'opération à l'étape 2.

## <span id="page-28-2"></span>**2-18 Activation/désactivation du voyant Tension [Voyant Tension]**

Cette fonction permet d'activer ou désactiver le Voyant Tension (bleu) lorsque le moniteur fonctionne.

- (1) Choisissez <Autres Fonctions> dans le menu de réglage, puis appuyez sur  $\odot$ .
- (2) Choisissez <Voyant Tension> dans le menu <Autres Fonctions>, puis appuyez sur  $\odot$ .

Le menu <Voyant Tension> s'affiche.

(3) Sélectionnez « Activer » ou « Desactiver » à l'aide de  $(\triangle)$  ou  $(\triangledown)$ , puis appuyez sur  $\left( \bullet \right)$ .

La configuration est terminée.

## **2-19 Réglage de la langue [Langue]**

Cette fonction permet de sélectionner la langue du menu de réglage ou des messages affichés.

## **Langues pouvant être sélectionnées**

Anglais/Allemand/Français/Espagnol/Italien/Suédois/Chinois simplifié/ Chinois traditionnel/Japonais

- (1) Choisissez <Langue> dans le menu de réglage, puis appuyez sur  $\odot$ . Le menu <Langue> s'affiche.
- (2) Sélectionnez une langue à l'aide des touches  $(\triangle)/(\blacktriangledown)/(\blacktriangledown)$ , puis appuyez sur  $\odot$ .

La configuration est terminée.

## **REMARQUE**

• Le temps d'utilisation n'est pas toujours égal à « 0 » lorsque vous achetez le moniteur en raison du contrôle en usine.

## **REMARQUE**

• Vous pouvez vérifier le réglage DDC/ CI dans le menu <Informations>.

## <span id="page-29-2"></span><span id="page-29-0"></span>**2-20 Réglage de l'affichage du logo EIZO en MARCHE/ARRET**

Le logo EIZO apparaît à l'écran lors de la mise sous tension du moniteur. Cette fonction permet d'activer ou de désactiver l'affichage du logo EIZO.

- (1) Appuyez sur  $\circledcirc$  pour mettre le moniteur hors tension.
- (2) Appuyez sur  $(\theta)$  tout en maintenant la touche  $(\bullet)$  enfoncée pour mettre le moniteur sous tension.

Vous pouvez modifier l'affichage du logo EIZO en effectuant l'opération décrite à l'étape 2.

## **2-21 Restauration des réglages par défaut [Restaurer]**

Il existe deux types de restauration : la restauration du réglage de la couleur au réglage par défaut et la restauration de tous les réglages aux réglages par défaut.

## <span id="page-29-1"></span>**● Restauration des valeurs de réglage de la couleur**

Seules les valeurs de réglage du mode FineContrast actuel sont rétablies aux paramètres par défaut (réglages d'usine).

- (1) Choisissez < Couleur > dans le menu de réglage, puis appuyez sur  $(\bullet)$ .
- (2) Choisissez <Restaurer> dans le menu <Couleur>, puis appuyez sur  $\odot$ . Le menu <Restaurer> s'affiche.
- (3) Sélectionnez <Restaurer > à l'aide des touches  $\left(\triangle\right)$  ou  $\left(\triangledown\right)$ , puis appuyez sur  $\left( \bullet \right)$ .

Les valeurs de réglage de la couleur sont rétablies aux paramètres par défaut.

## <span id="page-29-3"></span>**● Restauration de tous les paramètres par défaut (réglages d'usine)**

Restaurez tous les paramètres par défaut (réglages d'usine).

- (1) Choisissez <Autres Fonctions> dans le menu de réglage, puis appuyez sur  $\left( \bullet \right)$
- (2) Choisissez <Restaurer> dans le menu <Autres Fonctions>, puis appuyez sur  $\left( \bullet \right)$ .

Le menu <Restaurer> s'affiche.

(3) Sélectionnez <Restaurer> à l'aide des touches  $\left(\triangle\right)$  ou  $\left(\triangledown\right)$ , puis appuyez sur  $\left( \bullet \right)$ .

Toutes les valeurs de réglages sont rétablies aux paramètres par défaut.

## **Attention**

• Après restauration, l'opération ne peut pas être annulée.

## **REMARQUE**

• Pour les réglages par défaut principaux, reportez-vous à la section « Principaux réglages par défaut (réglages en usine) » à la [page 44](#page-43-0).

## <span id="page-30-0"></span>**Chapitre 3 Branchement des câbles**

## **3-1 Raccordement de plus de deux ordinateurs au moniteur**

Plus de deux ordinateurs peuvent être branchés au moniteur via le connecteur DVI-D, le connecteur D-Sub mini à 15 broches et le connecteur DisplayPort situés à l'arrière du moniteur.

## **Exemples de branchement**

![](_page_30_Figure_4.jpeg)

## <span id="page-31-1"></span><span id="page-31-0"></span>**● Commutation du signal d'entrée**

Le signal d'entrée change chaque fois que vous appuyez sur  $\circled{s}$ . Lorsque le signal est commuté, le nom du port d'entrée actif s'affiche dans le coin supérieur droit de l'écran.

![](_page_31_Picture_2.jpeg)

## **● Pour régler la sélection du signal d'entrée [Signal Entrée]**

![](_page_31_Picture_176.jpeg)

## **[Réglage de signal d'entrée]**

- (1) Choisissez <Autres Fonctions> dans le menu de réglage, puis appuyez sur  $\left( \bullet \right)$ .
- (2) Choisissez <Signal Entrée> dans le menu <Autres Fonctions>, puis appuyez  $sur($ .

Le menu <Signal Entrée> s'affiche.

(3) Sélectionnez « Auto » ou « Manuel » à l'aide des touches  $\left(\triangle\right)$  ou  $\left(\blacktriangledown\right)$ , puis appuyez sur  $\left( \bullet \right)$ .

La configuration est terminée.

#### **REMARQUE**

• Lorsque <Signal Entrée> est réglé sur « Auto », la fonction d'économie d' énergie du moniteur n'est effective que si tous les ordinateurs sont en mode économie d'énergie.

## <span id="page-32-0"></span>**Chapitre 4 Dépannage**

Si un problème persiste après application des corrections proposées, veuillez prendre contact avec votre revendeur local.

**...........................** 

- Problèmes de non-affichage d'images  $\rightarrow$  Voir n° 1 à n° 2.
- Problèmes d'images (entrée numérique)  $\rightarrow$  Voir n° 3 à n° 8.
- Problèmes d'images (entrée analogique)  $\rightarrow$  Voir n° 3 à n° 11.
- Autres problèmes  $\rightarrow$  Voir n° 12 à n° 17.

![](_page_32_Picture_331.jpeg)

![](_page_33_Picture_317.jpeg)

![](_page_34_Picture_136.jpeg)

## <span id="page-35-0"></span>**Chapitre 5 Référence**

## <span id="page-35-1"></span>**5-1 Comment fixer le bras optionnel**

Un bras en option (ou un pied en option) peut être fixé en retirant la section du pied. Pour le bras (ou le pied) disponible en option, veuillez consulter notre site Web.

<http://www.eizo.com>

*1* **Si vous utilisez le moniteur en position « Portrait », modifiez le réglage à « Paysage ».**

*2* **Posez le moniteur LCD sur un tissu propre étalé sur une surface stable avec la surface du panneau tournée vers le bas.**

![](_page_35_Picture_6.jpeg)

## **Attention**

- Fixez le bras ou le support conformément aux instructions des manuels d'utilisation.
- Avant d'utiliser un bras ou un support d'une autre marque, vérifiez les points suivants et choisissez un bras ou un support conforme à la norme VESA. Utilisez les vis  $M4 \times 12$  fournies avec le moniteur.
	- Espacement entre les trous de vis :  $100$  mm  $\times$   $100$  mm
	- Epaisseur de la plaque : 2,6 mm
	- Suffisamment solide pour supporter le poids du moniteur (à l'exception du support) et les accessoires tels que les câbles.
- Si vous utilisez un bras ou un support, fixez-le selon les angles d'inclinaison du moniteur suivants.
	- jusqu'à 45° vers le haut et 45° vers le bas (affichage horizontal et vertical, rotation de 90° vers la droite)
- Raccordez les câbles après avoir fixé le bras.
- Une fois le pied retiré, ne le manipulez pas vers le haut ou le bas. Vous risqueriez de vous blesser ou d'endommager l'appareil.

![](_page_36_Picture_0.jpeg)

#### **• FlexStand**

Retirez le pied du moniteur en débloquant le verrouillage.

![](_page_36_Picture_3.jpeg)

#### **• TriStand**

Préparez un tournevis. Desserez la vis fixant l'appareil et le pied à l'aide du tournevis.

![](_page_36_Picture_6.jpeg)

![](_page_36_Picture_7.jpeg)

## *4* **Fixez le moniteur au bras ou au pied.**

Fixez le moniteur au bras ou au support à l'aide des vis spécifiées dans le manuel d'utilisation du bras ou du support.

![](_page_36_Picture_10.jpeg)

## <span id="page-37-0"></span>**5-2 Fixation du FlexStand**

Pour fixer de nouveau le FlexStand au moniteur après l'avoir retiré, suivez les procédures ci-dessous.

## *1* **Insérez la partie interne du pied dans l'espace prévu <sup>à</sup> cet effet sur le moniteur.**

Lors de cette opération, vérifiez que les repères (1) du pied correspondent aux trous de vis (2) du moniteur.

![](_page_37_Figure_4.jpeg)

![](_page_37_Figure_5.jpeg)

## *2* **Fixez le pied en dirigeant le moniteur vers le pied.**

Vérifiez si vous entendez le déclic indiquant que le verrouillage est enclenché comme indiqué sur la figure ci-dessous.

![](_page_37_Figure_8.jpeg)

## <span id="page-38-0"></span>**5-3 Fixation du TriStand**

Pour fixer de nouveau le TriStand au moniteur après l'avoir retiré, suivez les procédures ci-dessous.

*1* **Posez le moniteur LCD sur un tissu propre étalé sur une surface stable avec la surface du panneau tournée vers le bas.**

![](_page_38_Picture_3.jpeg)

![](_page_38_Picture_4.jpeg)

*2* **Insérez la partie interne du pied dans l'espace prévu <sup>à</sup> cet effet sur le moniteur.**

![](_page_38_Picture_6.jpeg)

![](_page_38_Picture_7.jpeg)

![](_page_38_Picture_8.jpeg)

## <span id="page-39-0"></span>**5-4 Rétraction du pied TriStand**

Suivez la procédure ci-dessous pour retirer la base du pied et rétracter le pied lorsque vous rangez le moniteur équipé d'un pied TriStand dans son emballage.

*1* **Ouvrez l'enveloppe de câbles.** *2* **Ajustez la position du moniteur <sup>à</sup> son niveau le plus bas, puis insérez une broche dans le pied.**  $\overline{1}$ *3* **Posez le moniteur LCD sur un tissu propre étalé sur une surface stable avec la surface du panneau tournée vers le bas.**

![](_page_39_Picture_3.jpeg)

![](_page_39_Picture_4.jpeg)

![](_page_39_Picture_5.jpeg)

*5* **Faites pivoter la base du pied dans le sens anti-horaire tout en maintenant une pression sur la saillie, puis retirez la base du pied.**

![](_page_40_Picture_1.jpeg)

## <span id="page-41-1"></span><span id="page-41-0"></span>**5-5 Spécifications**

**EV2313W**

![](_page_41_Picture_388.jpeg)

![](_page_42_Picture_381.jpeg)

## **EV2333W**

![](_page_42_Picture_382.jpeg)

![](_page_43_Picture_278.jpeg)

## <span id="page-43-0"></span>**Principaux réglages par défaut (réglages en usine)**

![](_page_43_Picture_279.jpeg)

## **Dimensions externes EV2313W**

• FlexStand

![](_page_44_Figure_2.jpeg)

![](_page_44_Figure_3.jpeg)

• TriStand

![](_page_44_Figure_5.jpeg)

![](_page_44_Figure_6.jpeg)

![](_page_44_Figure_7.jpeg)

unité : mm (pouces)

unité : mm (pouces)

## **EV2333W**

• FlexStand

unité : mm (pouces)465(18.3)  $25(0.98)$   $47.5(1.87)$ n₩ 172°172° **SWIVEL**  $\begin{array}{|c|c|c|c|}\n\hline\n & 547(21.5) & \multicolumn{1}{|c|}{\n\hline\n\end{array}}$  17.6(0.69) 266(10.5)<br>... 183.4(7.2) 18.4(0.72) 30° ř TILT  $(4.2)$ <sup>-1-</sup> (2.66) 67.5 199(7.8) 628.5(24.7) 90° 107 157.5(6.2) 517.8(20.4) 332(13.1) i…\<br>!PIVOT 542.8(21.4) Ē raan di 288.8(11.4) 411.1(16.2)  $(4.2)$ [2.8] 346.5(13.6) 355(14) Кē 24.8(0.98) 12.4(0.49) 185.8(7.3) 43.5(9 183.7(7.2) 9.5(0.37)  $\frac{815}{221}$ 14.5(0.57) \_<u>52.6(2.07)</u><br>216(8.5)  $0.200(7.9)$ 221(8.7)

236(9.3)

• TriStand

![](_page_45_Figure_4.jpeg)

![](_page_45_Figure_5.jpeg)

![](_page_45_Picture_6.jpeg)

unité : mm (pouces)

## **Affectation des broches du connecteur**

• Connecteur DVI-D

![](_page_46_Picture_2.jpeg)

![](_page_46_Picture_438.jpeg)

(NC\*: No Connection)

• Connecteur D-Sub mini à 15 broches

![](_page_46_Picture_6.jpeg)

![](_page_46_Picture_439.jpeg)

(NC\*: No Connection)

• Connecteur DisplayPort

![](_page_46_Picture_10.jpeg)

![](_page_46_Picture_440.jpeg)

#### **Liste Accessoires**

![](_page_46_Picture_441.jpeg)

Pour obtenir les toutes dernières informations relatives aux accessoires, consultez notre site Web. **<http://www.eizo.com>**

## <span id="page-47-0"></span>**5-6 Glossaire**

### **DDC/CI (Display Data Channel/Command Interface)**

Norme VESA standardisant l'échange interactif des informations de réglage, etc. entre un ordinateur et le moniteur.

#### **DisplayPort**

VESA inclut une norme d'interface numérique pour le périphérique d'affichage numérique. DisplayPort peut transférer un signal vidéo jusqu'à 16 bits pour chaque canal RGB ainsi qu'un signal audio. (Ce moniteur prend uniquement en charge des signaux vidéo de 8 bits.)

#### **DVI (Digital Visual Interface, Interface visuelle numérique)**

DVI est une norme d'interface numérique. L'interface DVI permet la transmission directe des données numériques du PC sans perte.

Ceci inclut le système de transmission TMDS et les connecteurs DVI. Il existe deux types de connecteurs DVI. Le premier est le connecteur DVI-D réservé à l'entrée de signaux numériques. L'autre est le connecteur DVI-I qui accepte des signaux numériques et analogiques.

#### **DVI DMPM (DVI Digital Monitor Power Management)**

DVI DMPM est une fonction d'économie d'énergie adaptée à l'interface numérique. L'état « moniteur allumé » (mode de fonctionnement normal) et « actif éteint » (mode économie d'énergie) sont indispensables pour le mode d'alimentation DVI DMPM du moniteur.

#### **Gain**

Cette fonction est utilisée pour régler chaque paramètre de couleur pour le rouge, le vert et le bleu. Un moniteur LCD peut afficher des couleurs en faisant passer la lumière par le filtre coloré du panneau. Le rouge, le vert et le bleu sont les trois couleurs primaires. Toutes les couleurs affichées à l'écran sont une combinaison de ces trois couleurs. Le ton peut être modifié en réglant l'intensité de lumière (volume) traversant le filtre de chaque couleur.

#### **Gamma**

Généralement, la luminosité du moniteur varie de façon non linéaire selon le niveau du signal d'entrée ; c'est ce qu'on appelle la « caractéristique Gamma ». Une valeur gamma faible génère une image peu contrastée alors qu'une valeur gamma élevée augmente le contraste de l'image.

#### **HDCP (High-bandwidth Digital Content Protection)**

Système de codage des signaux numériques développé pour protéger contre la copie les contenus numériques, tels que la vidéo, la musique, etc. La technologie HDCP permet de sécuriser la transmission des contenus numériques en codant côté sortie le contenu envoyé via un terminal DVI et en le décodant ensuite côté entrée. Aucun contenu numérique ne peut être reproduit si les équipements côtés sortie et entrée ne sont pas compatibles HDCP.

#### **Horloge**

Le moniteur à entrée analogique doit reproduire une horloge de la même fréquence que la fréquence de point du système vidéo utilisé, lorsque le signal d'entrée analogique est converti en un signal numérique pour afficher l'image. Cette opération est appelée réglage d'horloge. Si l'impulsion d'horloge n'est pas correctement réglée, des barres verticales apparaissent sur l'écran.

#### **Overdirve**

Cette technologie améliore la vitesse de réponse en augmentant la différence potentielle lors du mouvement de pixels à cristaux liquides. Elle est utilisée pour les téléviseurs à cristaux liquides et autres. Améliorant le temps de réponse des graduations intermédiaires souvent présentes dans les images animées, elle permet un affichage net en trois dimensions avec peu de retard d'image.

#### **Phase**

La phase correspond à un délai d'échantillonnage pour convertir le signal analogique d'entrée en un signal numérique. Le réglage de phase permet de régler le délai. Il est recommandé d'effectuer le réglage de phase une fois que l'horloge est correctement réglée.

#### **Réglage du niveau**

Le réglage du niveau permet de contrôler les niveaux de sortie des signaux afin d'afficher toute la palette de couleurs. Il est recommandé d'effectuer le réglage du niveau avant d'effectuer le réglage de la couleur.

#### **Résolution**

Le panneau LCD est constitué d'un grand nombre de pixels de la taille spécifiée qui s'allument pour former l'image affichée à l'écran. Le moniteur est constitué de 1 920 pixels horizontaux et de 1 080 pixels verticaux. A une résolution de 1 920  $\times$  1 080, tous les pixels sont affichés en plein écran (1:1).

#### **sRGB (Norme RGB)**

Norme internationale pour la reproduction des couleurs et de l'espace couleur sur les périphériques (tels que les moniteurs, les imprimantes, les appareils photos numériques et les scanners). La norme sRGB permet aux internautes d'assurer une synchronisation précise des couleurs en tant que moyen de synchronisation des couleurs simple pour l'utilisation de l'Internet.

#### **Température**

La température de couleur est une méthode de mesure de la tonalité du blanc, indiquée généralement en degrés Kelvin. L'écran devient rougeâtre à basse température et bleuâtre à température élevée, comme la température de la flamme.

5 000 K : blanc légèrement rougeâtre

6 500 K : blanc chaud, comparable à du papier blanc

9 300 K : blanc légèrement bleuté

## **TMDS (Transition Minimized Differential Signaling)**

Méthode de transmission de signal pour l'interface numérique.

## **VESA DPM (Video Electronics Standards Association - Display Power Management)**

L'association VESA définit la normalisation des signaux d'ordinateurs (carte vidéo) pour l'économie d'énergie des moniteurs d'ordinateurs. DPM définit l'état du signal entre l'ordinateur et le moniteur.

## <span id="page-49-0"></span>**5-7 Synchronisation prédéfinie**

Le tableau suivant indique la synchronisation vidéo prédéfinie en usine (pour les signaux analogiques uniquement).

![](_page_49_Picture_469.jpeg)

#### **Attention**

- La position de l'écran peut être décalée, selon l'ordinateur raccordé, ce qui peut nécessiter un réglage de l'écran à l'aide du menu de réglage.
- Si un signal différent de ceux énumérés dans le tableau est entré, réglez l'écran à l'aide du menu de réglage. Toutefois, l'affichage à l'écran peut toujours être incorrect même après réglage.
- Lorsque des signaux entrelacés sont utilisés, l'écran ne peut pas s'afficher correctement même après avoir réglé l'écran à l'aide du menu de réglage.

## <span id="page-50-0"></span>For U.S.A. , Canada, etc. (rated 100-120 Vac) Only **FCC Declaration of Conformity We, the Responsible Party** EIZO NANAO TECHNOLOGIES INC. 5710 Warland Drive, Cypress, CA 90630 Phone: (562) 431-5011 **declare that the product** Trade name: EIZO Model: FlexScan EV2313W/EV2333W

**is in conformity with Part 15 of the FCC Rules. Operation of this product is subject to the following two conditions: (1) this device may not cause harmful interference, and (2) this device must accept any interference received, including interference that may cause undesired operation.**

This equipment has been tested and found to comply with the limits for a Class B digital device, pursuant to Part 15 of the FCC Rules. These limits are designed to provide reasonable protection against harmful interference in a residential installation. This equipment generates, uses, and can radiate radio frequency energy and, if not installed and used in accordance with the instructions, may cause harmful interference to radio communications. However, there is no guarantee that interference will not occur in a particular installation. If this equipment does cause harmful interference to radio or television reception, which can be determined by turning the equipment off and on, the user is encouraged to try to correct the interference by one or more of the following measures.

- \* Reorient or relocate the receiving antenna.
- \* Increase the separation between the equipment and receiver.
- \* Connect the equipment into an outlet on a circuit different from that to which the receiver is connected.
- \* Consult the dealer or an experienced radio/TV technician for help.

Changes or modifications not expressly approved by the party responsible for compliance could void the user's authority to operate the equipment.

## **Note**

Use the attached specified cable below or EIZO signal cable with this monitor so as to keep interference within the limits of a Class B digital device.

- AC Cord
- Shielded Signal Cable (enclosed)

## **Canadian Notice**

This Class B digital apparatus complies with Canadian ICES-003. Cet appareil numérique de le classe B est comforme à la norme NMB-003 du Canada.

#### <span id="page-51-0"></span>**Hinweise zur Auswahl des richtigen Schwenkarms für Ihren Monitor**

Dieser Monitor ist für Bildschirmarbeitsplätze vorgesehen. Wenn nicht der zum Standardzubehör gehörige Schwenkarm verwendet wird, muss statt dessen ein geeigneter anderer Schwenkarm installiert werden. Bei der Auswahl des Schwenkarms sind die nachstehenden Hinweise zu berücksichtigen:

- Der Standfuß muß den nachfolgenden Anforderungen entsprechen:
- a)Der Standfuß muß eine ausreichende mechanische Stabilität zur Aufnahme des Gewichtes vom Bildschirmgerät und des spezifizierten Zubehörs besitzen. Das Gewicht des Bildschirmgerätes und des Zubehörs sind in der zugehörenden Bedienungsanleitung angegeben.
- b)Die Befestigung des Standfusses muß derart erfolgen, daß die oberste Zeile der Bildschirmanzeige nicht höher als die Augenhöhe eines Benutzers in sitzender Position ist.
- c)Im Fall eines stehenden Benutzers muß die Befestigung des Bildschirmgerätes derart erfolgen, daß die Höhe der Bildschirmmitte über dem Boden zwischen 135 – 150 cm beträgt.
- d)Der Standfuß muß die Möglichkeit zur Neigung des Bildschirmgerätes besitzen (max. vorwärts: 5°, min. nach hinten  $\geq 5^{\circ}$ ).
- e)Der Standfuß muß die Möglichkeit zur Drehung des Bildschirmgerätes besitzen (max. ±180°). Der maximale Kraftaufwand dafür muß weniger als 100 N betragen.
- f) Der Standfuß muß in der Stellung verharren, in die er manuell bewegt wurde.
- g)Der Glanzgrad des Standfusses muß weniger als 20 Glanzeinheiten betragen (seidenmatt).
- h)Der Standfuß mit Bildschirmgerät muß bei einer Neigung von bis zu 10° aus der normalen aufrechten Position kippsicher sein.

#### **Hinweis zur Ergonomie :**

Dieser Monitor erfüllt die Anforderungen an die Ergonomie nach EK1-ITB2000 mit dem Videosignal, 1920 × 1080, Digital Eingang und mindestens 60,0 Hz Bildwiederholfrequenz, non interlaced. Weiterhin wird aus ergonomischen Gründen empfohlen, die Grundfarbe Blau nicht auf dunklem Untergrund zu verwenden (schlechte Erkennbarkeit, Augenbelastung bei zu geringem Zeichenkontrast.)

Übermäßiger Schalldruck von Ohrhörern bzw. Kopfhörern kann einen Hörverlust bewirken. Eine Einstellung des Equalizers auf Maximalwerte erhöht die Ausgangsspannung am Ohrhörer- bzw. Kopfhörerausgang und damit auch den Schalldruckpegel.

"Maschinenlärminformations-Verordnung 3. GPSGV: Der höchste Schalldruckpegel beträgt 70 dB(A) oder weniger gemäss EN ISO 7779"

[Begrenzung des maximalen Schalldruckpegels am Ohr] Bildschirmgeräte: Größte Ausgangsspannung 150 mV

## 关于电子信息产品污染控制标识

![](_page_52_Picture_2.jpeg)

本标识根据「电子信息产品污染控制管理办法」,适用于在中华人民共和国销售的电子信息产品。标识中央的 数字为环保使用期限的年数。只要您遵守该产品相关的安全及使用注意事项,在自制造日起算的年限内,不会 产生对环境污染或人体及财产的影响。上述标识粘贴在机器背面。

## • 有毒有害物质或元素的名称及含量

![](_page_52_Picture_146.jpeg)

## 关于电子信息产品污染控制标识

![](_page_53_Picture_2.jpeg)

本标识根据「电子信息产品污染控制管理办法」,适用于在中华人民共和国销售的电子信息产品。标识中央的 数字为环保使用期限的年数。只要您遵守该产品相关的安全及使用注意事项,在自制造日起算的年限内,不会 产生对环境污染或人体及财产的影响。上述标识粘贴在机器背面。

## • 有毒有害物质或元素的名称及含量

![](_page_53_Picture_146.jpeg)

![](_page_54_Picture_0.jpeg)

## **EIZO NANAO CORPORATION**

153 Shimokashiwano, Hakusan, Ishikawa 924-8566 Japan Phone: +81 76 277 6792 Fax: +81 76 277 6793

## **EIZO EUROPE AB**

Lovangsvagen 14 194 61, Upplands Väsby, Sweden<br>Phone: +46 8 594 105 00 Fax: +46 8 590 91 575

http://www.eizo.com